#### **BAB III**

## **MÉTODE PANALUNGTIKAN**

Dina ieu bab dipedar ngeunaan desain panalungtikan, sumber data, instrumén panalungtikan, prosedur panalungtikan, analisis data, jeung téhnik ngolah data. Dina bagbagan téhnik ngolah data dipedar uji sipat data anu ngawengku uji normalitas ogé medar ngeunaan uji hipotésis.

#### **3.1. Desain Panalungtikan**

Pamarekan anu digunakeun dina ieu panalungtikan nya éta pamarekan kuantitatif, ku lantaran dina ieu panalungtikan ngukur data kuantitaf jeung statistik, ogé nafsirkeun data ku angka. nurutkeun (Sukmadinata dina Mukhtazar, 2020, kc. 2) nétélakeun yén panalungtikan téh mangrupa hiji prosés maluruh perkara dina hiji sistematis jeung logis sedengkeun anu disebut métodologi nurutkeun (Rozak & Fatra dina Fitrah & Luthfiyah, 2017, kc. 26) mah nya éta cara-cara nu lumaku dina hiji kajian panalungtikan.

Tina pamadegan di luhur bisa dicindekkeun yén métodologi panalungtikan téh nya éta cara-cara anu lumaku dina maluruh perkara dina hiji widang nu tangtu pikeun nanjeurkeun élmu pangaweruh. Ieu perkara saluyu jeung wangenan métodologi panalungtikan nurutkeun (Abubakar, 2020, kc. 2) yén métodologi panaluntikan téh nya éta tarékah pikeun maluruh hiji masalah kalayan cara ilmiah sangkan manggihan hiji pangaweruh.

Métode anu digunakeun dina ieu panalungtikan téh nya éta métode kuasi ékspérimén, Anapon kuasi ékspérimén téh nya éta ékspérimén anu dilakonan tanpa ayana *random* jeung bisa waé teu maké kelompok kontrol. ieu perkara luyu jeung pamadegan ti (Christensen, Johnson, & Turner dina Isnawan spk., 2020, kc. 7) anu nétélakeun yén kuasi ékspérimén téh nya éta ékspérimén anu dilakonan ku cara *non-randomly*, anu dimaksud *non-randomly* téh nya éta nalika nyokot sampel dina populasina kuasi ékspérimén mah henteu maké random, atawa teu diacak.

Anapon desain panalungtikan anu digunakeun dina ieu panalungtikan téh nya éta desain panalungtikan *One group pretest-posttest design*, ieu desain panalungtikan téh dilakonan ku cara *kahiji*, siswa dibéré soal *pretest* pikeun ngukur kamampuh nulis siswa dina widang guguritan. *kadua*, sanggeus siswa dibéré *pretest* pikeun mikanyaho kamampuh nulis guguritan, siswa dibéré

**Yudistira Fitra Sabarudin, 2022**

*PANGARUH MODÉL CONCEPT SENTENCE PIKEUN KAMAMPUH GUGURITAN* **Universitas Pendidikan Indonesia | repository.upi.edu | perpustakaan.upi.edu** perlakuan ngagunakeun modél *Concept Sentence*. *katilu*, sanggeus ngalakonan *treatment* kana kamampuh siswa dina nulis guguritan mangka dilakonan *posttest* pikeun mikanyaho kamampuh ahir siswa dina nulis guguritan sanggeus dibéré perlakuan ngaliwatan modél *Concept Sentence*. Ieu desain bisa digambarkeun saperti tabél di handap.

# **Tabél 3.1**

#### Desain Panalungtikan

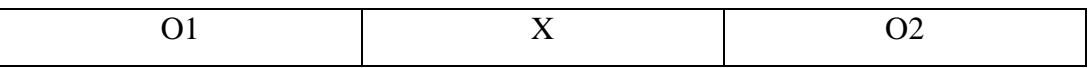

Keterangan:

O1 : *pretest* atawa kamampuh awal nulis guguritan siswa saméméh perlakuan

X :*treatment* dilaksanakeun kalayan pangajaran nulis gugurtian ngagunakeun modél *concept sentence*

O2 : *posttest* atawa kamampuh ahir nulis guguritan siswa sanggeus perlakuan

#### **3.2. Sumber Data**

Sumber data dina ieu panalungtikan nya éta siswa kelas VIII B SMPN 1 Cikalongkulon taun ajaran 2022/2023 kalayan jumlah siswa 33, aya 14 siswa lalaki jeung 19 siswa awéwé. Anapon data anu diolahna nya éta guguritan pupuh mijil guritan siswa kelas VIII B SMPN 1 Cikalongkulon taun ajaran 2022/2023 antara saacan jeung sanggeus ngagunakeun modél *Concept Sentence*.

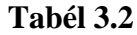

Jumlah Siswa Kelas VIII B SMPN 1 Cikalongkulon

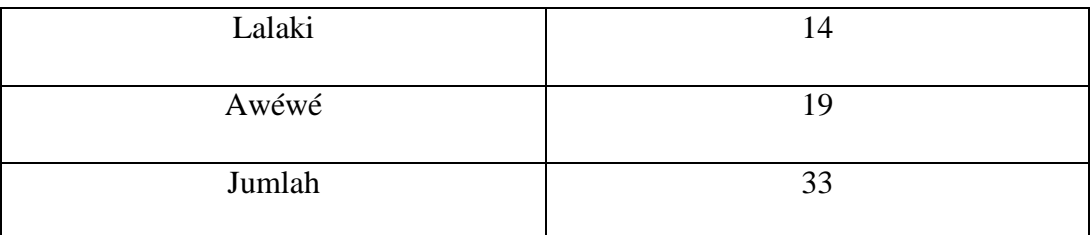

#### **3.3. Instrumén Panalungtikan**

Instrumén panalungtikan téh mangrupa perkara anu digunakeun pikeun ngukur perkara anu dititénan, éta perkara luyu jeung pamadegan (Insight dina Kurniawan, 2021, kc. 1) anu nétélakeun yén instrumén panalungtikan téh mangrupa alat anu digunakeun pikeun nyangking, ngukur, jeung nganalisis data

tina subjék sampel anu ditalungtik. Instrumén anu digunakeun dina ieu panalungtikan ngagunakeun lembar tés, ku kituna téhnik anu digunakeun dina ieu panalungtikan téh nya éta téhnik tés.

Tés mangrupa saruntuyan patalékan atawa soal/tantangan pikeun ngukur kamampuh, kaparigelan, atawa kamahéran. Éta perkara luyu jeung (Indrakusuma dina Hadeli & Kustati, 2022, kc. 77) nétélakeun yén anu disebut tés téh nya éta mangrupa hiji alat atawa prosedur anu sifatna sistematis jeung objéktif pikeun nyangking data panalungtikan. Tés dina ieu panalungtikan dilakonan dua kali nyaéta tés nu kahiji nya éta tés saacan (pretest) jeung tés anu kadua nya éta tés sanggeus (*posttest*) ngagunakeun modél *Concept Sentence*. Anapon tujuan diayakeunna tés anu kahiji téh nya éta pikeun ngukur kamampuh awal siswa dina nulis guguritan, tés anu kadua nya éta tés anu fungsina pikeun ngukur pangaruh *treatment* (modél *Concept Sentence*) kana kamampuh siswa nulis guguritan.

Anapon instrumén *pretest* jeung *posttest* dina ieu panalungtikan kaunggel saperti di handap.

## **SOAL** *PRETEST***/***POSTTEST* **GUGURITAN**

Wasta:

Kelas:

**Pék hidep gurit guguritan pupuh mijil dua pada!**

#### **Gambar 3.1**

Instrumén *Pretest* jeung *Posttest*

#### **3.4. Prosedur Panalungtikan**

Prosedur panalungtikan ngajéntrékuen léngkah-léngkah anu dilaksanakeun dina panalungtikan, prosedur dina ieu panalungtikan dijéntrékeun dina ieu bagan di handap.

#### **Bagan 3.1**

Prosedur Panalungtikan

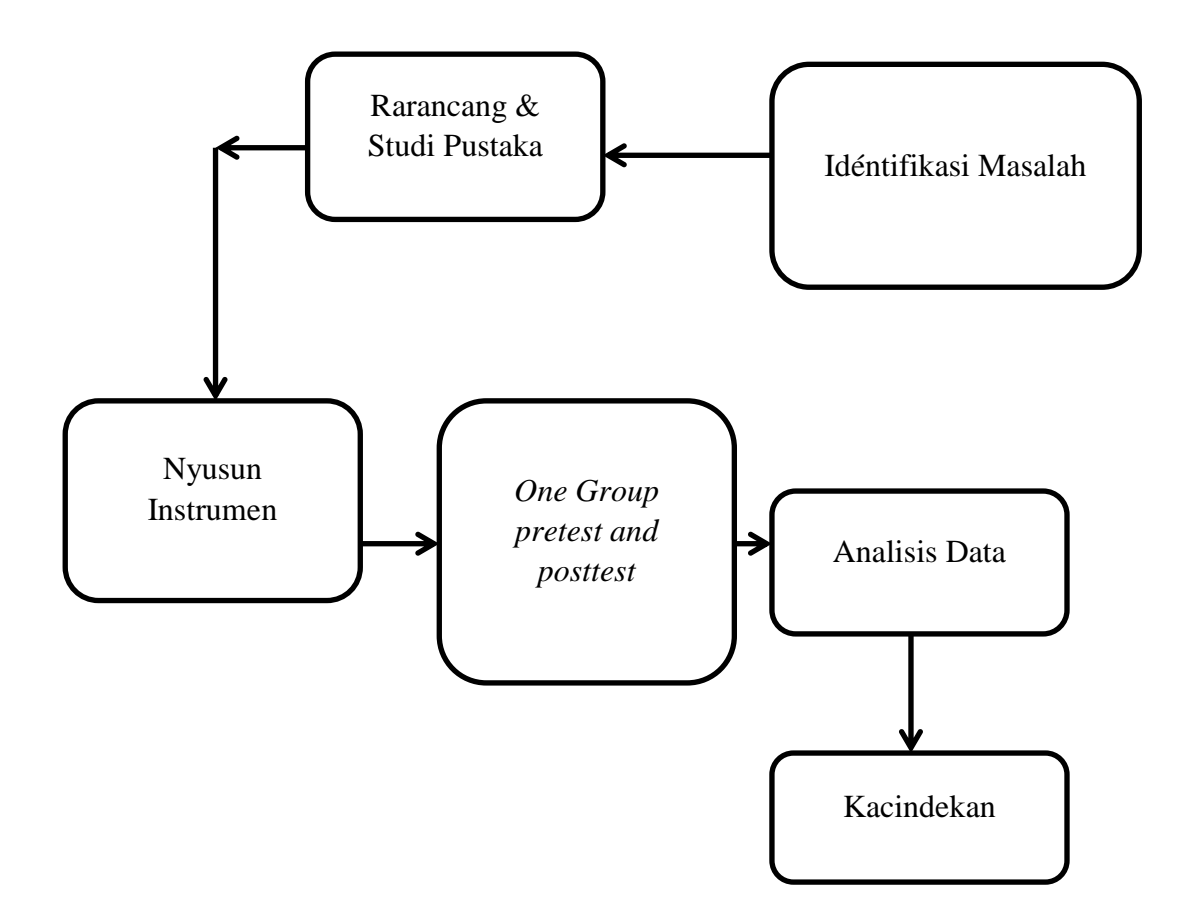

Sangkan leuwih jéntré, prosedur panalungtikan dipedar deui saperti di handap.

## **1) Idéntifikasi Masalah**

Tahap Idéntifikasi masalah nya éta tahap tatan-tatan saméméh panalungtikan, éta tahapan téh nya éta nangtukeun kasang tukang, rumusan masalah, tujuan panalungtikan, jeung métode anu digunakeun dina panalungtikan. Ku kituna saacan ngalakonan panalungtikan, panalungtik ngaidéntifikasi heula masalah anu karandapan dina pangajaran guguritan sacara maluruh ka guru pangampu basa Sunda SMPN 1 Cikalongkulon. Masalah anu diidéntifikasina nya

éta masalah siswa nyangking matéri guguritan luyu jeung Kompeténsi Inti ogé Kompeténsi Dasar anu nyangkaruk dina prak-prakan kagiatan diajar guguritan dina buku panduan kurikulum mata pelajaran Basa Sunda SMP/Mts/se-Derajat kurikulum 2013 révisi 2017, masalah anu karandapan téh nya éta dina ngalarapkeun konsép-konsép guguritan kana wangun tulisan, cindekna masalah anu karandapan téh nya éta nulis karangan guguritan.

Variabel anu aya dina ieu panalungtikan katitén aya dua variabel nya éta variable kauger jeung variabel bébas, variabel bébas nya éta variabel anu mangaruhan variabel lianna, sedengkeun variabel kauger mah nya éta variabel anu dipangaruhan ku variabel bébas. Éta perkara luyu jeung anu didadarkeun ku (Winarsunu, 2017, kc. 4) yén variabel bebas mah nya éta variabel nu mangaruhan sedengkeun variabel kauger mah nya éta variabel anu dipangaruhan.

Sakumaha anu dipedar di luhur yén varibel bébas téh nya éta variabel anu teu kauger jeung variabel kauger téh nya éta variabel anu kapangaruhan ku variabel bébas, ku kituna variabel bébas dina ieu panalungtikan nya éta modél *concept sentence* jeung variabel kaugerna nya éta kamampuh nulis guguritan.

## **2) Rarancang & Studi Pustaka**

Tahap satuluyna nya éta tahap rarancang mangrupa tahap anu ngarumuskeun masalah panalungtikan tina masalah anu karandapan dina idéntifikasi masalah, ngarumuskeun tujuan panalungtikan jeung métodologi panalungtikan anu dipaké dina ieu panalungtikan.

Sanggeus ngaidéntifikasi masalah anu karandapan dina pangajaran guguritan jeung guru pamong mata pelajaran Basa Sunda, tuluy panalungtik ngayakeun studi pustaka pikeun ngungkulan masalah anu dirumuskeun dina tahap saacanna.

#### **3) Nyusun Instrumén**

Sanggeus ngarumuskeun kasang tukang panalungtikan, rumusan masalah panalungtikan, tujuan panalungtikan, jeung métodologi panalungtikan mangka panalungtik ngarumuskeun instrumén panalungtikan. Sakumaha anu dipedar di luhur yén métodologi anu di gunakeun téh nya éta téhnik tés kana kamampuh nulis guguritan, mangka perlu ayana instrumén tés tulis dina kertas, anu dijieun téh nya éta instrumén tés nulis guguritan.

**Yudistira Fitra Sabarudin, 2022**

*PANGARUH MODÉL CONCEPT SENTENCE PIKEUN KAMAMPUH GUGURITAN* **Universitas Pendidikan Indonesia | repository.upi.edu | perpustakaan.upi.edu**

#### **4)** *One-Group pretest and Posttest*

Sanggeus ngaidéntifikasi masalah, ngarancang kasang tukang, tujuan panalungtikan, jeung nangtukeun métodologi panalungtikan ogé nyusun instrumén panalungtikan, tangtu masalah anu karandapan dina matéri guguritan téh geus kanyahoan ogé instrumén panalungtikan geus disadiakeun. Ku kituna panalungtik satuluyna ngalaksanakeun panalungtikan jeung ngumpulkeun data, téhnik nu dipaké nya éta téhnik tés. Tés anu dilakonan aya dua nya éta tés saacan jeung tés sanggeus *perlakuan* modél *concept sentence* kana kamampuh guguritan siswa kelas VIII B SMPN 1 Cikalongkulon taun ajaran 2022/2023.

Anapon léngkah-léngkah anu dilakonan dina *one-group pretest and posttest* di antarana:

a) guru ngabagikeun LKS *pretest* nulis guguritan;

b) siswa migawé pancén *pretest* nulis guguritan pikeun mikanyaho kamampuh awal siswa dina nulis guguritan;

c) sanggeus ngalakonan *pretest* jeung mikanyaho kamampuh awal siswa dina nulis guguritan tuluy dilkonan *treatment* sangkan méré perlakuan ngagunakeun modél *concept sentence*.

d) sanggeus ngalaksanakeun pangajaran ngaliwatan modél *concept sentence*, siswa ngalaksanakeun *posttest* pikeun mikanyaho kamampuh ahir siswa sanggeus dibéré perlakuan modél *concept sentence*. Hasil kamampuh ahir siswa bisa dititénan tina éta *posttest*.

## **5) Analisis data**

Tina data anu geus dicangking ngeunaan kamampuh awal jeung kamampuh ahir siswa dina nulis guguritan ngaliwatan data *pretest* jeung *posttest*, tuluy panalungtik nganalisis hasil diajar siswa ngeunaan nulis guguritan ngaliwatan SPSS vérsi ka 2.6.

### **6) Kacindekan**

Sanggeus panalungtik ngaidéntifikasi masalah, ngarancang instumén, ngalakonan panalungtikan, meunangkeun data, jeung ngolah sarta nganalisis data panalungtikan mangka panalungtik nyieun kacindekan tina sakawéhing prosés anu dilakonan dina panalungtikan sangkan nyangking hasil panalungtikan.

## **3.5 Analisis Data**

Sanggeus data anu diperlukeun ngumpul, éta data tuluy dianalisis. Anapon léngkah-léngkah dina nganalisis data nya éta ieu di handap.

1) Mariksa hasil *pretest* jeung *posttest* dumasar kana tabél 3.3

# **Tabél 3.3**

Rubrik Peunteun Skala Skor Aspék anu Dipeunteun dina Tés Nulis Guguritan

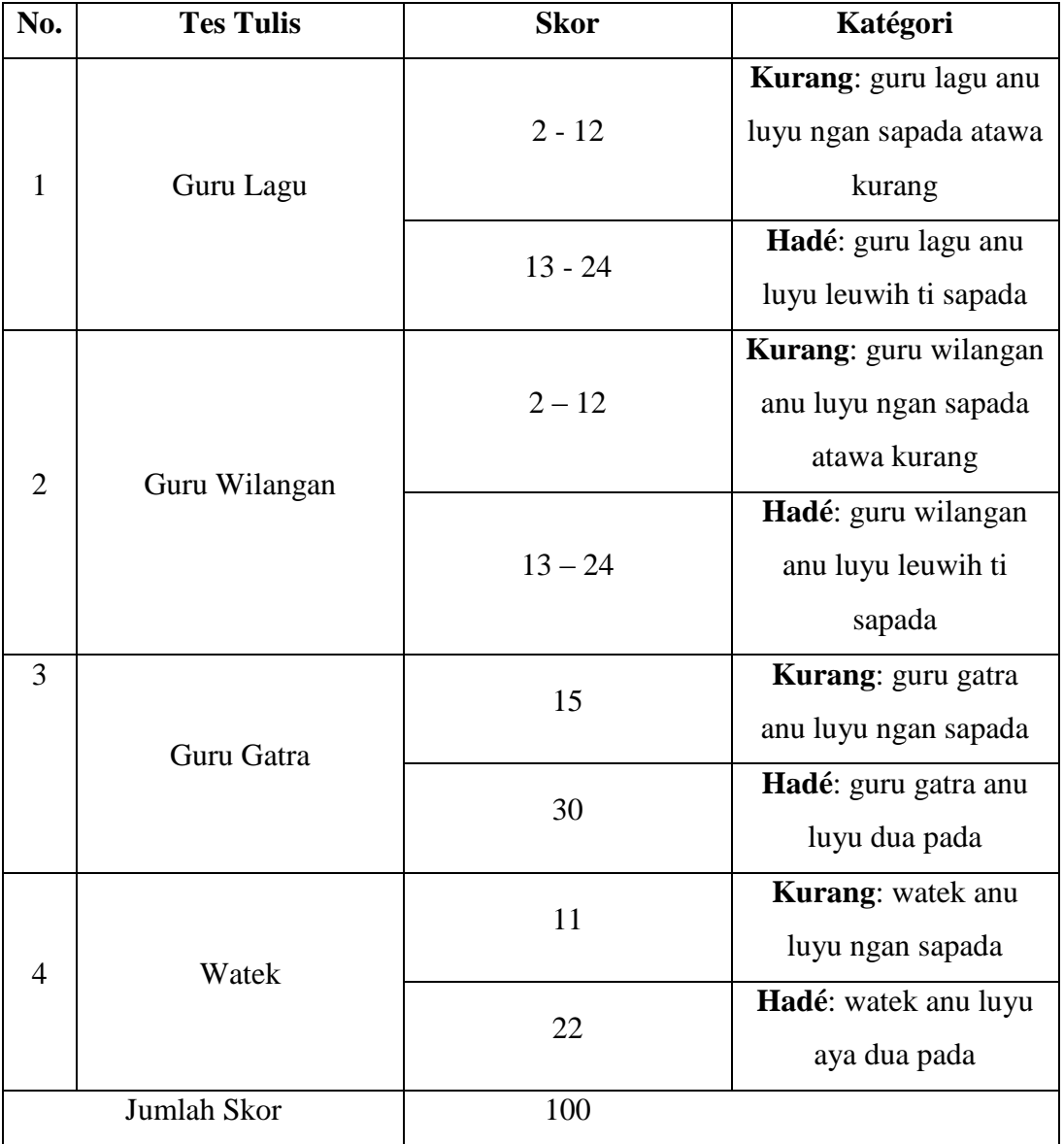

Anapon katégori pikeun nangtukeun kritéria peunteun sacara umum kaunggel saperti dina tabél di handap.

# **Tabél 3.4**

# Katégori Peunteun Sacara Umum Nulis guguritan

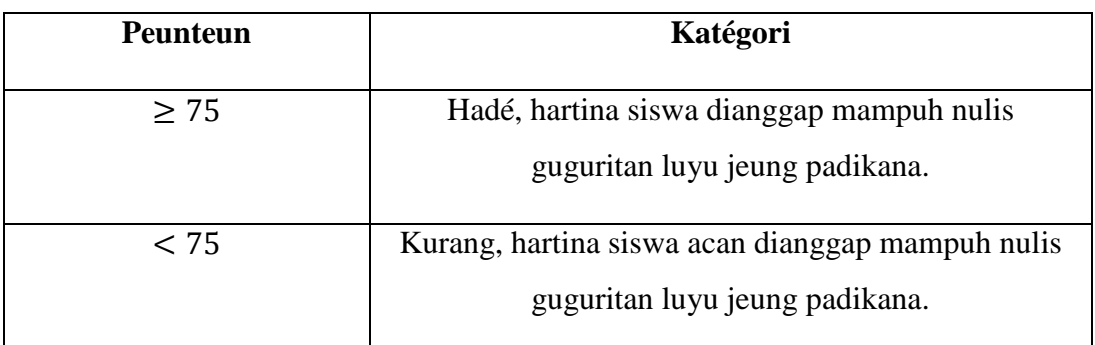

2) Ngasupkeun data nu mangrupa peunteun *pretest* jeung *posttest* kana ieu tabél di handap.

## **Tabél 3.5**

## Format Peunteun *Pretest* jeung *Posttest*

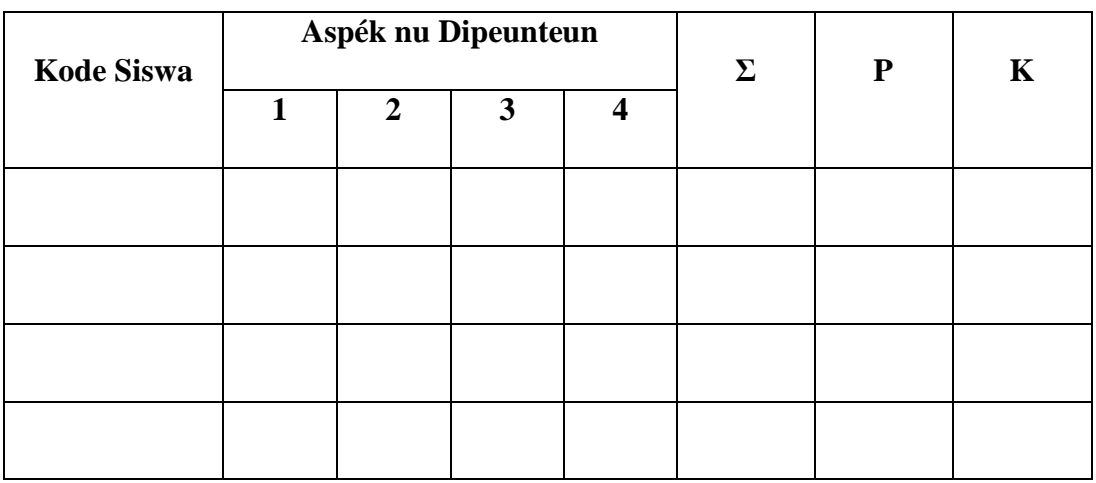

Keterangan:

- $1 =$  Guru Lagu
- $2 =$  Guru Wilangan
- $3 = Guru Gatra$
- $4 = Watek$
- $\Sigma = J$ umlah Total
- $P =$  Peunteun
- $P: \frac{F}{P}$  *Peunteun Idéal*  $x$
- $K = K$ atégori

**Yudistira Fitra Sabarudin, 2022**

*PANGARUH MODÉL CONCEPT SENTENCE PIKEUN KAMAMPUH GUGURITAN* **Universitas Pendidikan Indonesia | repository.upi.edu | perpustakaan.upi.edu** 3) Skor ahir diuji maké uji sifat data (uji normalitas) anu ditulukeun ku uji hipotésis.

4) Skor ahir anu geus aya didéskripsikeun

## **3.6 Téhnik Ngolah Data**

Dina ngolah data diperlukeun uji sipat data pikeun nyangking kacindekan tina data anu diolah, anapon dina uji sipat data anu dilakonan nya éta uji normalitas, sanggeus uji normalitas dilakonan mangka satuluyna diuji maké uji hipotésis. Prosés ngolah data dina ieu panalungtikan dilakonan ngaliwatan aplikasi IBM SPSS vérsi 26.

## **3.6.1. Uji Sipat Data**

Uji sipat data anu dilakonan nya éta uji normalitas, uji normalitas dilakonan pikeun nyangking distribusi data, normal atawa henteuna data, uji sipat data dina ieu panalungtikan maké aplikasi IBM SPSS vérsi 26.

#### **3.6.1.1.Uji Normalitas**

Uji normalitas nya éta uji sipat data nu fungsina pikeun meunangkeun hasil normal atawa henteuna data nu dipaké dina panalungtikan. Aya dua hipotésis dina uji normalitas, di antarana:

 $H_0$ : distribusi data normal

 $H<sub>1</sub>$ : distribusi data teu normal

Uji normalitas dina ieu panalungtikan ngaliwatan uji *Shapiro-Wilk* ku sabab jumlah data unggal kelompok kurang ti 50 kalawan kritéria sakumaha ieu di handap.

 $H<sub>1</sub>$ : ditarima, saupama nilai signifikan (sig) < 0,05

 $H_0$ : ditarima, saupama nilai signifikan (sig) > 0,05

Anapon léngkah-léngkah dina uji normalitas ngaliwatan aplikasi IBM SPSS vérsi 26 nya éta saperti ieu di handap.

1. Muka Aplikasi

Buka aplikasi IBM SPSS, sasarina aya dina disc (C:) pernahna dina program file/IBM/SPSS/Statistics/26, éta lokasi pernahna saupama nga-*instal*-na maké *default*. lokasi IBM dina komputer bisa jadi béda-béda kumaha operator dina nga-*instal-*na.

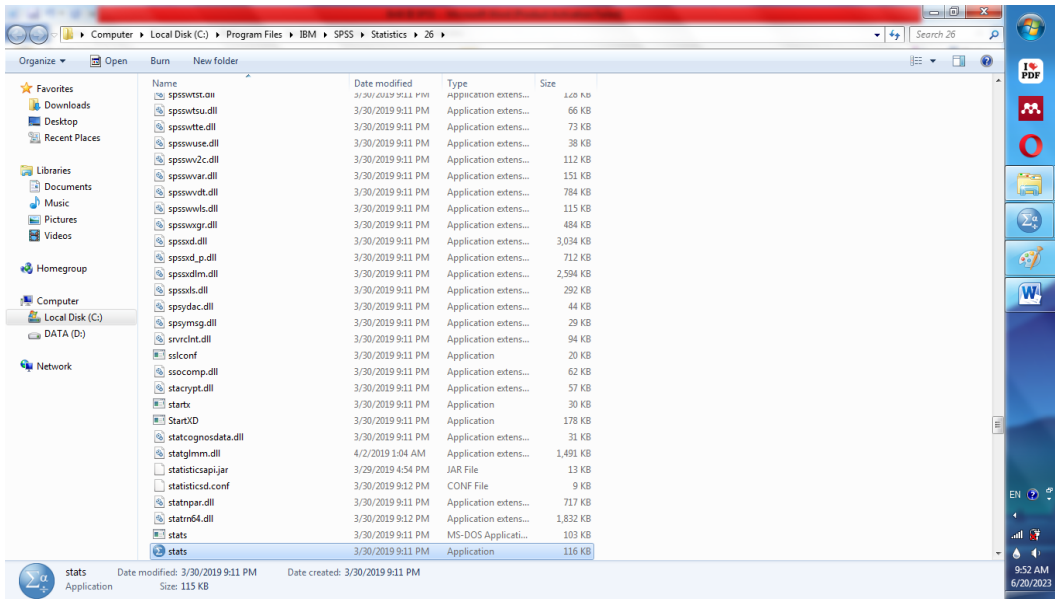

Lokasi jeung *Icon* Aplikasi IBM SPSS vérsi 26

Ngaran aplikasi dina *default folder* biasana dingaranan "Stats", éta ngaran otomatis bawaan ti aplikasina. Sanggeus kapanggih aplikasi dina folderna kari diklik, tuluy muncungkul tampilan saperti di handap.

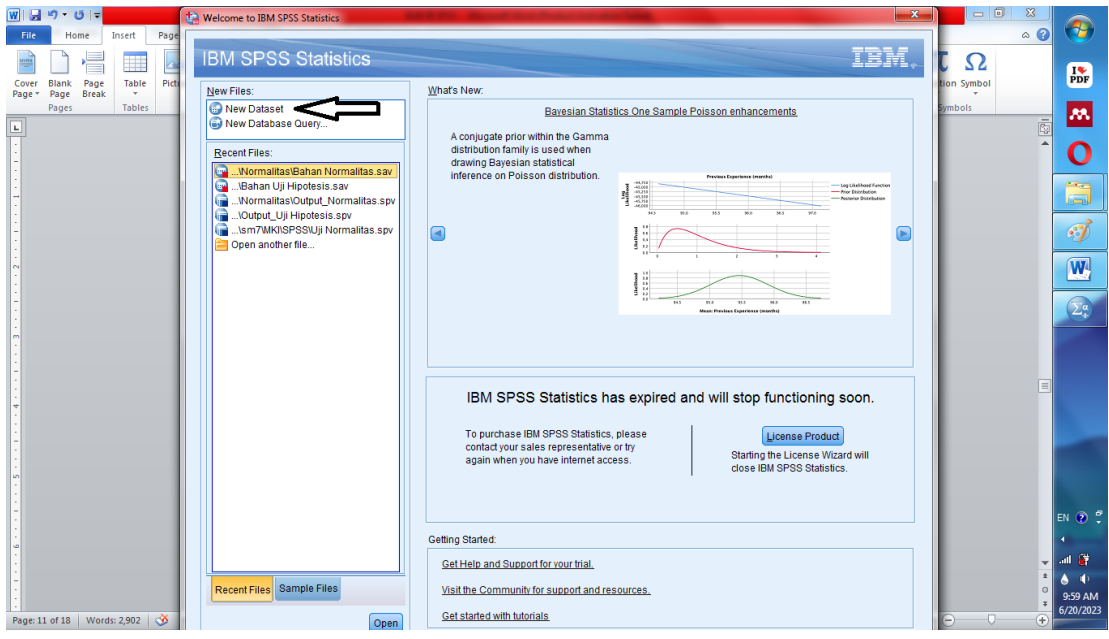

# **Gambar 3.3**

Tampilan Awal IBM SPSS vérsi 26

Sanggeus diklik *icon* IBM SPSS vérsi 26 saperti dina léngkah poin nomber 1, mangka muncungkul tampilan saperti gambar 3.3, lamun seug tampilan éta muncungkul, klik *New Dataset*. Sanggeus *New Dataset* diklik mangka muncungkul *worksheet* polos, saperti gambar di handap.

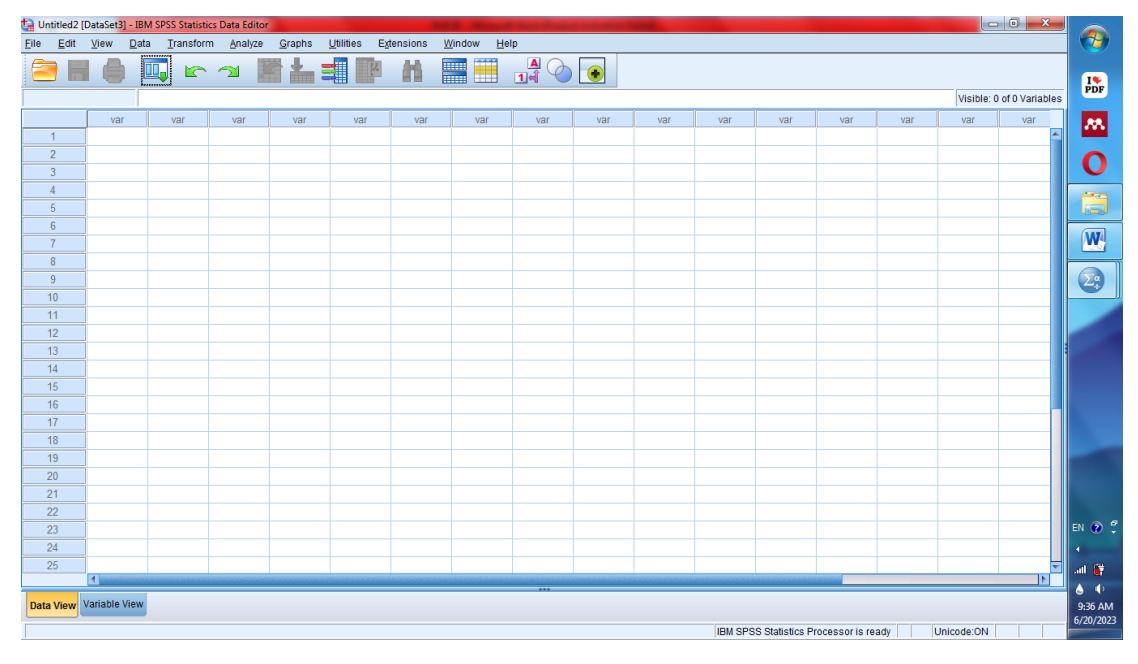

# **Gambar 3.4**

*Worksheet* Awal IBM SPSS vérsi 26

Katilik dina gambar 3.4 di luhur kapidangkeun gambar *worksheet* polos IBM SPSS vérsi 2.6, éta *worksheet* polos téh dieusian ku peunteun *pretest* jeung *posttest*. Saacan dieusi ku peunteun *pretest* jeung *posttest* diatur heula kana léngkah satuluyna nya éta ngatur variabel.

2. Ngatur Variabel

Saacan peunteun *pretest* jeung *posttest* diasupkeun kana *worksheet*, diatur heula variabelna sangkan aplikasi mikawanoh data mana anu diolah. Perkara anu kudu dilakonan satuluyna nya éta ngaklik *ribbon variable* view dina *ribbon*  handap saperti ieu gambar anu kapidangkeun di handap.

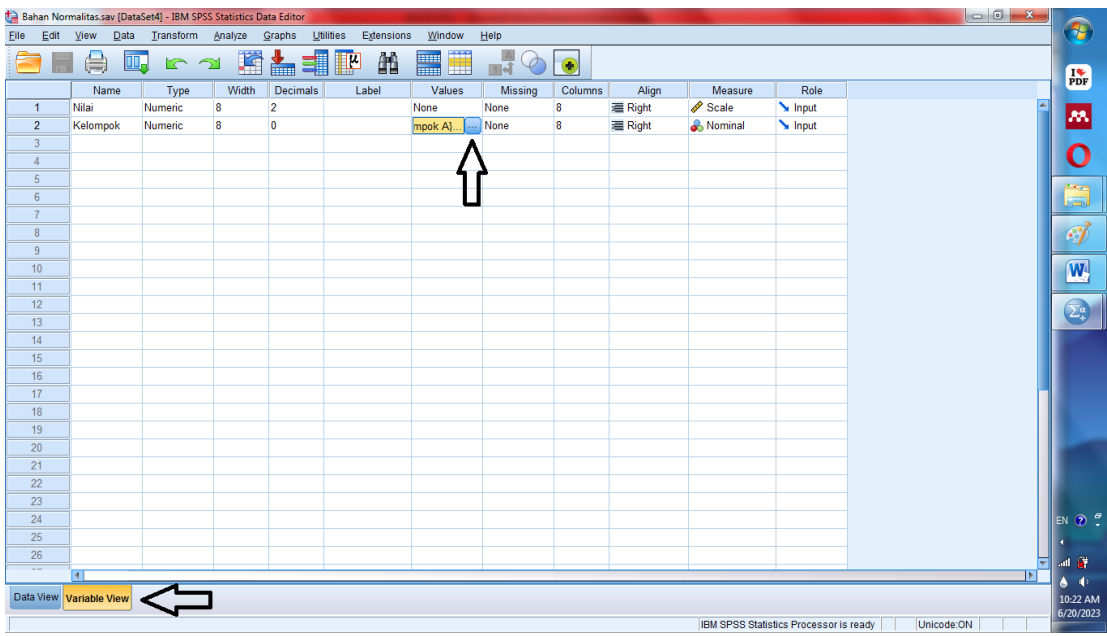

Ngatur Variabel Uji Normalitas

Anapon léngkah – léngkah ngatur variabel dina IBM SPSS vérsi 26, di antarana:

a. ketikeun "Nilai" (tanpa kekenteng) dina kolom *Name* baris kahiji, engké kagigirna mah otomatis ngeusi sorangan;

b. dina kolom *Decimal*, angka 2 bisa di nolkeun, saupama peunteun anu digunakeun dina panalungtikan maké decimal (opsional, henteu ogé henteu nanaon);

c. ketikeun "Kelompok" (tanpa kekenteng) dina kolom *Name* baris kadua, kelompok;

d. klik kolom *Value* dina baris kadua (baris "kelompok"), tuluy muncungkul kotak leutik warna biru di jero kolom, klik éta kotak biru. Sanggeus diklik baris muncungkul tampilan saperti ieu di handap.

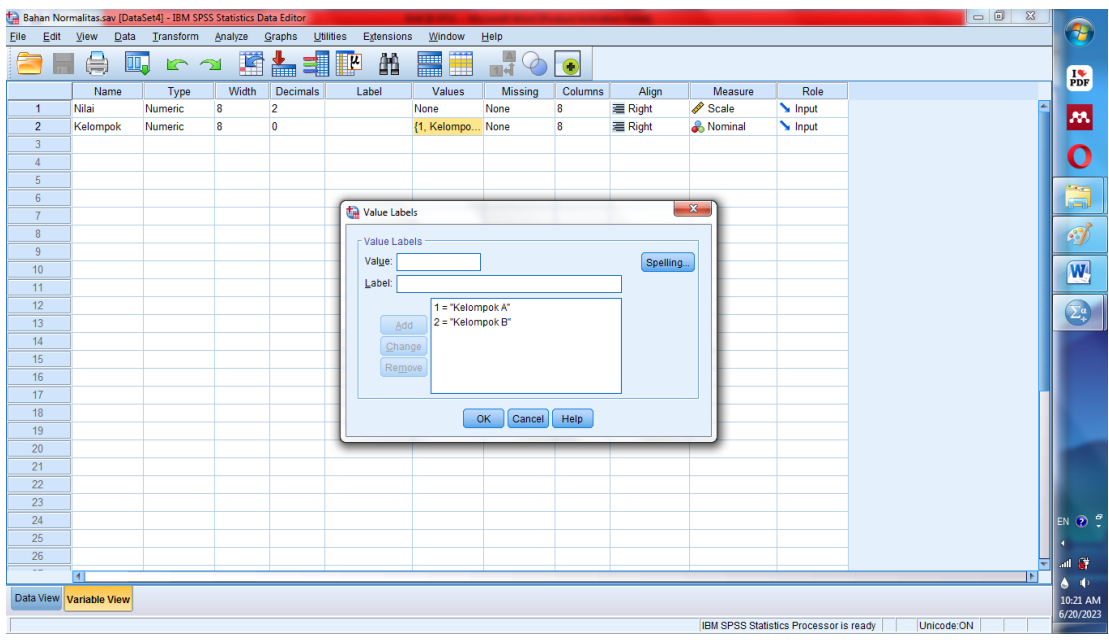

# Tampilan *Value Variabel*

e. eusikeun dina kolom *Value* "1" , dina kolom *Label* "Kelompok A" tuluy klik *Add.* Kitu sakali deui eusikeun "2" dina kolom *Value* tuluy "Kelompok B" dina kolom *Label* tuluy klik *Add* sakali deui. Sanggeus bérés ngeusikeun "Kelompok A" jeung "Kelompok B" tuluy klik *Ok*.

# 3. Ngasupkeun Peunteun *Pretest* jeung *Posttest*

Sanggeus ngatur variabel, langsung diasupkeun peunteun *pretest* jeung *posttest* kana *worksheet*, sakumaha gambar anu kapidangkeun di handap.

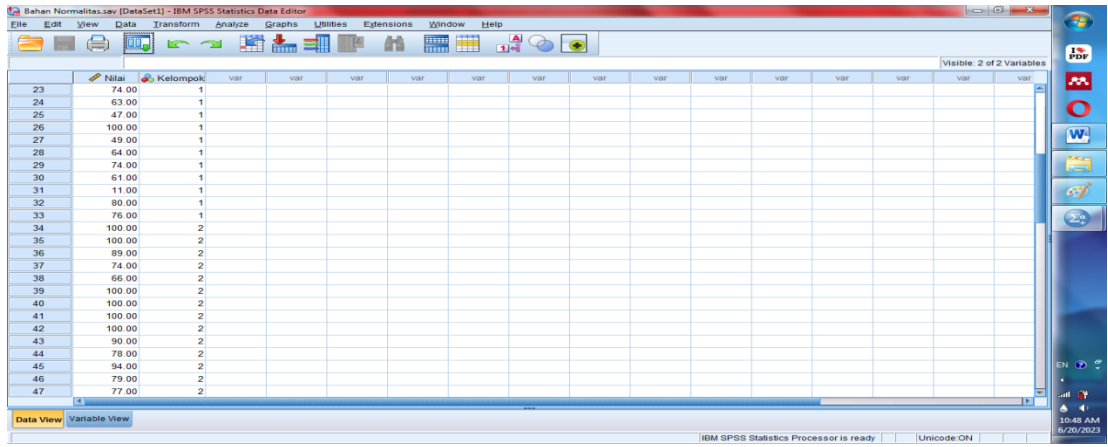

# **Gambar 3.7**

Ngasupkeun Peunteun *Pretest* jeung *Posttest* dina Uji Normalitas

Katilik tina gambar 3.7 aya dua kolom nya éta kolom *Nilai* jeung kolom *Kelompok*, eusikeun peunteun *pretest* heula pang luhurna tuluy peunteun *posttest* handapaeun peunteun *pretest*. Sanggeus kitu, dina kolom *Kelompok* eusikeun "1" jeung "2". Angka "1" sapanjang kolom *Kelompok* di gigireun peunteun *pretest* jeung angka "2" sapanjang kolom *Kelompok* di gigireun peunteun *posttest*.

Fungsi tina angka "1" jeung "2" téh pikeun nandaan peunteun *pretest*  jeung *posttest* sangkan aplikasi mikawanoh kelompok peunteun dina angka "1" mangrupa *pretest* jeung peunteun dina kelompok "2" mangrupa peunteun *posttest*.

# 4. Ngalakonan Uji Normalitas

Uji normalitas ngaliwatan aplikasi IBM SPSS vérsi 26 kawilang gampang saupama variabelna geus diatur jeung peunteunna geus diasupkeun kalayan geus ditandaan ku variabel angka "1" (pananda peunteun *pretest*) jeung angka "2" (pananda peunteun *posttest*). Anapon léngkah-léngkah dina nglakonan uji normalitas ngaliwatan apliaksi IBM SPSS vérsi 26 di antarana:

a. Klik *Tool Analyze* > *Descriptive Statistics* > *Explore;*

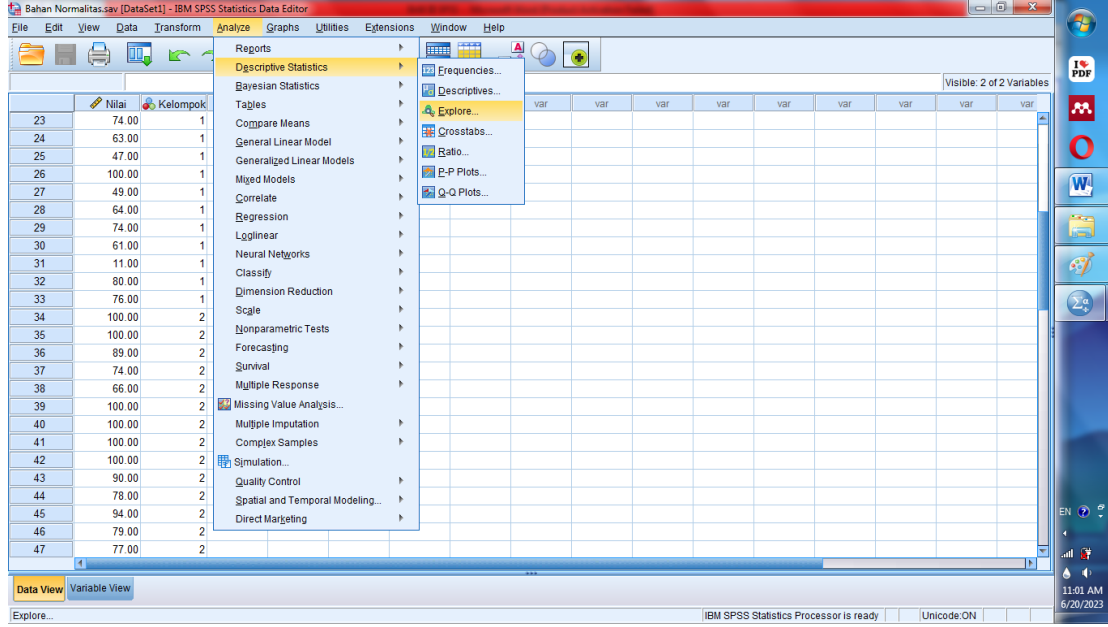

#### **Gambar 3.8**

Léngkah *Analyze* dina Uji Normalitas IBM SPSS Vérsi 26

b. Sanggeus ngaklik *Explore* dina *Descriptive Statistics* tuluy muncungkul tampilan saperti di handap.

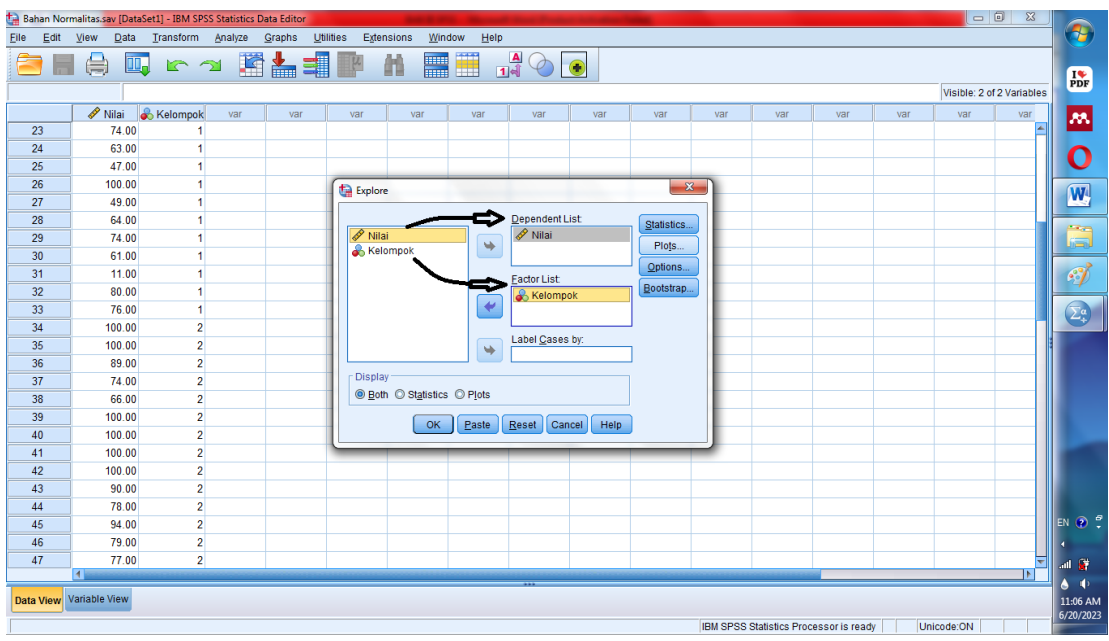

Ngasupkeun Data *Dependent List* jeung *Factor List*

Saupama geus nyampak tampilan saperti gambar 3.8 di luhur, séréd variabel "Nilai" kana kolom *Dependent List* jeung "Kelompok" kana kolom *Factor List,* Sanggeus bérés ngasupkeun data kana kolom *List* mangka klik *Plots*; c. Sanggeus ngaklik plots mangka muncungkul tampilan *Explore Plots*, contréng bagéan *Normality plots with test* tuluy klik *Continue* saperti ieu di handap;

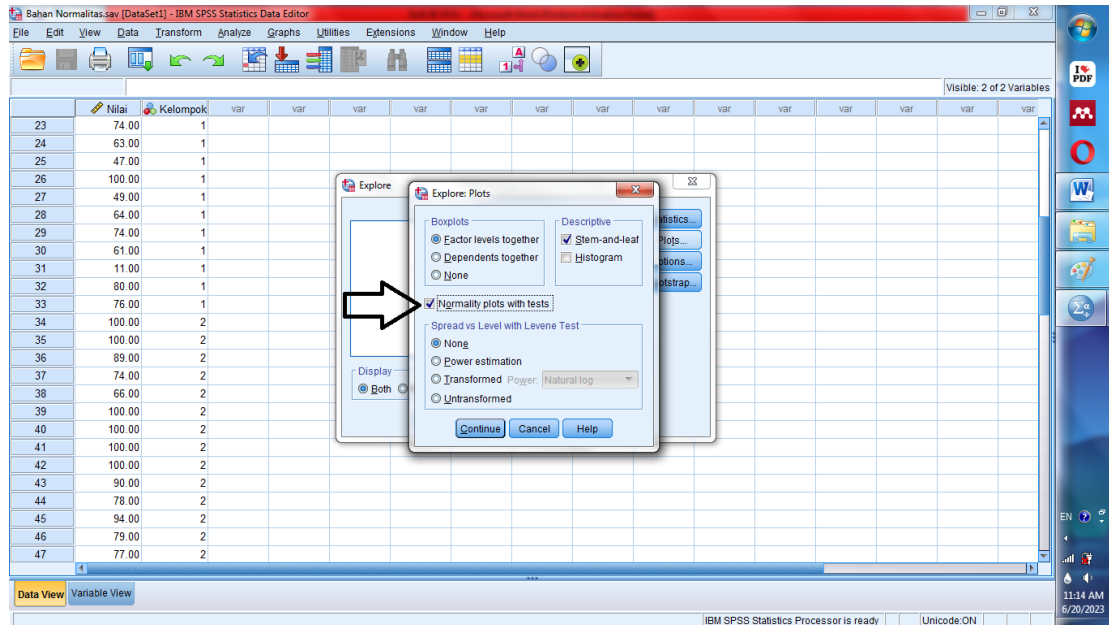

## **Gambar 3.10**

Nyontréng *Normality Plots with Test*

**Yudistira Fitra Sabarudin, 2022** *PANGARUH MODÉL CONCEPT SENTENCE PIKEUN KAMAMPUH GUGURITAN* **Universitas Pendidikan Indonesia | repository.upi.edu | perpustakaan.upi.edu** d. Pamungkas, sanggeus diklik *Continue* tampilan jadi balik deui kana gambar 3.9, tuluy klik *Ok*. Sanggeus ngaklik *Ok* tuluy muncungkul *output* anu mangrupa hasil itung-itungan uji normalitas ngaliwatan IBM SPSS vérsi 26.

5. Maca Hasil Uji Normalitas

Sanggeus léngkah nomor opat dilakonan, mangka muncungkul tampilan *output*, dina pidangan *output* paluruh tabél *Test Of Normality*, bentukna saperti ieu gambar di handap.

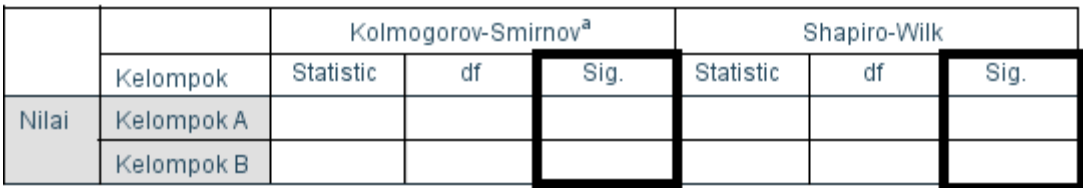

#### **Tests of Normality**

a. Lilliefors Significance Correction

## **Gambar 3.11**

## Tabél *Test of Normality*

Dina gambar tabél normalitas anu nyampak dina gambar 3.11 di luhur, aya dua normalitas, aya Kolmogorov-Smirnov jeung *Shapiro-Wilk*, pilih hiji wanda tabél normalitas gumantung kaperluan panalungtikan. Anu kudu dititénan nya éta kolom *Sig.*, saupama peunteun anu aya dina kolom *Sig.* hasil uji normalitas (dina salasahiji wanda tabél normalitas anu dipaké) aya dina angka >0,05 mangka data normal, sabalikan saupama angka *Sig*. hasil uji normalitas aya dina angka <0,05 mangka data teu normal.

Baris "Kelompok A" nuduhkeun hasil uji normalitas dina peunteun *pretest* sedengkeun baris "Kelompok B" nuduhkeun hasil uji normalitas dina peunteun *posttest*.

## **3.6.2. Uji Hipotésis**

Pikeun mikanyaho hipotésis ditarima atawa henteuna diayakeun itungan ngaliwatan sababaraha kaayaan di antarana: (1) saupama peunteun ahir dina uji normalitas hasilna miboga distribusi data anu normal mangka uji hipotésisna ngagunakeun cara statistik paramétrik ngaliwatan uji t-test, tapi (2) sauapama peunteun hasil itungan dina uji normalitas téh hasilna teu normal mangka hipotésisna ngagunakeun statistik *non-parametric* wanda uji *Wilcoxon*. Sakumaha uji normalitas, uji hipotésis ogé dilakonan ngaliwatan aplikasi IBM SPSS vérsi

**Yudistira Fitra Sabarudin, 2022**

*PANGARUH MODÉL CONCEPT SENTENCE PIKEUN KAMAMPUH GUGURITAN* **Universitas Pendidikan Indonesia | repository.upi.edu | perpustakaan.upi.edu** 26, cara ngalakonan uji hipotésis ngaliwatan aplikasi IBM SPSS vérsi 26 ampir sarua jiga uji normalitas mimitina mah. Dimimitian ku muka aplikasi jeung ngatur variabelna.

## **3.6.2.1.Uji T-Test**

Uji *T-Test* digunakeun pikeun nguji hasil data nu dipiboga nuduhkeun distribusi anu normal, uji *T*-*Test* anu dilakonan mibanda hipotésis di handap.

H0: taya béda anu signifikan antara saméméh jeung sanggeus ngagunakeun modél *concept sentence* dina kamampuh nulis guguritan ka siswa kelas VIII B SMP Negeri 1 Cikalongkulon taun ajaran 2022/2023.

H1: aya béda anu signifikan antara saméméh jeung sanggeus ngagunakeun modél *concept sentence* dina kamampuh nulis guguritan ka siswa kelas VIII B SMP Negeri 1 Cikalongkulon taun ajaran 2022/2023.

Uji *T-Test* dina ieu panalungtikan mibanda kritéria sakumaha ieu di handap.

 $H_0$ : ditarima, saupama nilai signifikan (sig) > 0,05

 $H_1$ : ditarima, saupama nilai signifikan (sig) < 0,05

Cara ngalakonan uji T (*T-Test*) ngaliwatan apliaksi IBM SPSS vérsi 26 ampir sarua jeung uji normalitas. léngkah-léngkah ngalakonan uji T ngaliwatan aplikasi IBM SPSS vérsi 26 saperti anu dipedar di handap.

1. Muka Aplikasi

Muka aplikasi saperti anu dituduhkeun dina gambar 3.1, 3.2, jeung 3.3 (Saupama baliakan deui ti mimiti) atawa muka *worksheet* anyar ku cara neken  $Ctrl + N$ :

2. Ngatur Variabel

Ngatur variabel dina uji hipotésis ngaliwatan IBM SPSS vérsi 26 teu jauh béda konsépna mah, ngan aya sababaraha perkara anu ngabédakeunana. Sangkan leuwih jéntré, dipidangkeun gambar di handap.

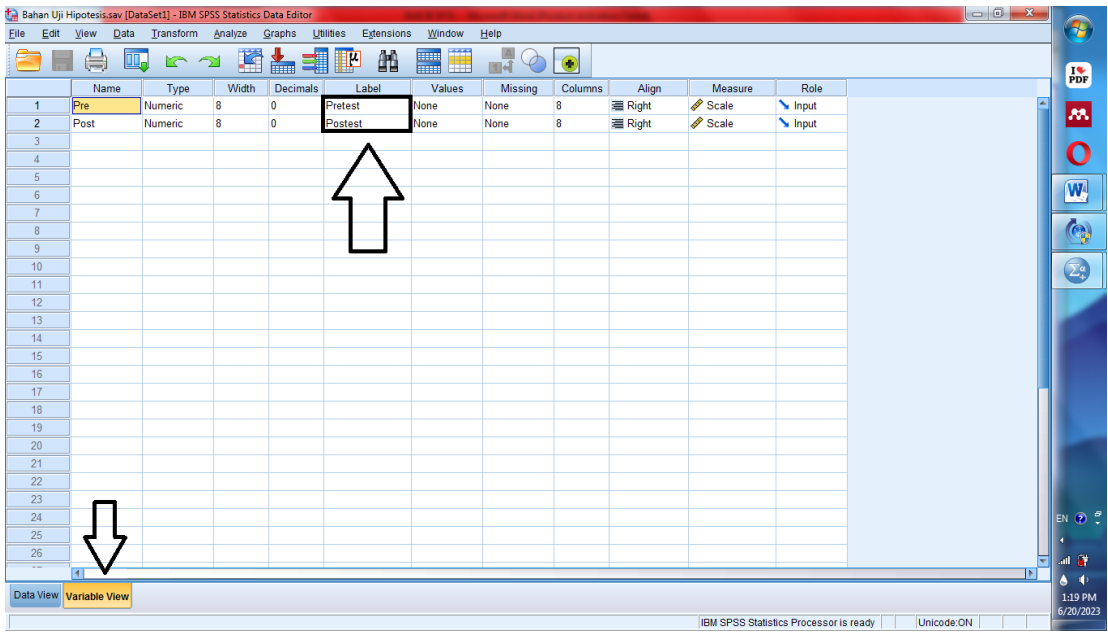

## Ngatur Variabel Uji *T-Test*

Anapon léngkah-léngkah ngatur variabel uji hipotésis ngaliwatan IBM SPSS vérsi 26 di antarana:

a. Klik *Ribbon* handap *Variabel View*;

b. Ketik "Pre" dina kolom *Name* baris kahiji;

c. Ketik "Post" dina kolom *Name* baris kadua*;*

d. Ketik "Pretest" dina kolom *Label* baris kahiji pikeun nandaan peunteun *Pretest;*

e. Ketik "Posttest" dina kolom *Label* baris kadua pikeun nandaan peunteun *Posttest.*

3. Ngasupkeun Nilai *pretest* jeung *posttest*

Balik deui kana *worksheet* tuluy asupkeun peunteun *pretest* jeung *posttest* saperti gamabr di handap.

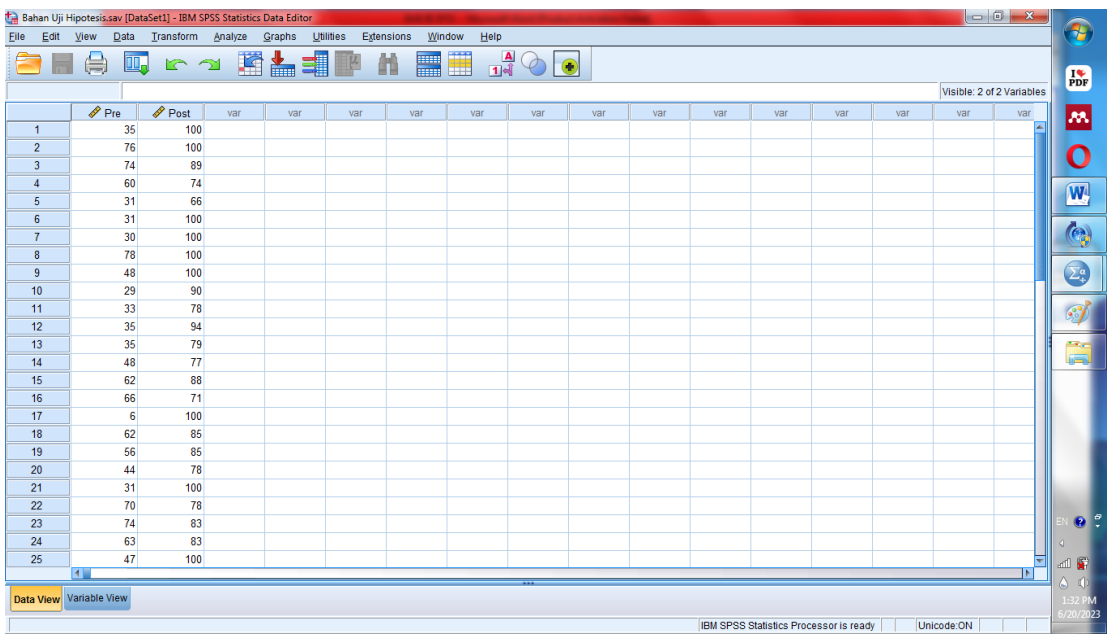

Ngasupkeun Peunteun *Posttest* jeung *Pretest* dina Uji *T-Test*

Asupkeun peunteun *pretest* dina kolom *Pre* jeung asupkeun peunteun *posttest* dina kolom *post*. Peunteun *Pretest* dina uji T mah ngaréndéng jeung peunteun *Posttest*.

4. Ngalakonan Uji T

Cara ngalakonan uji T ngaliwatan IBM SPSS vérsi 26, di antarana:

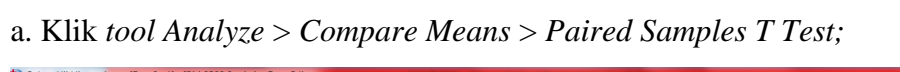

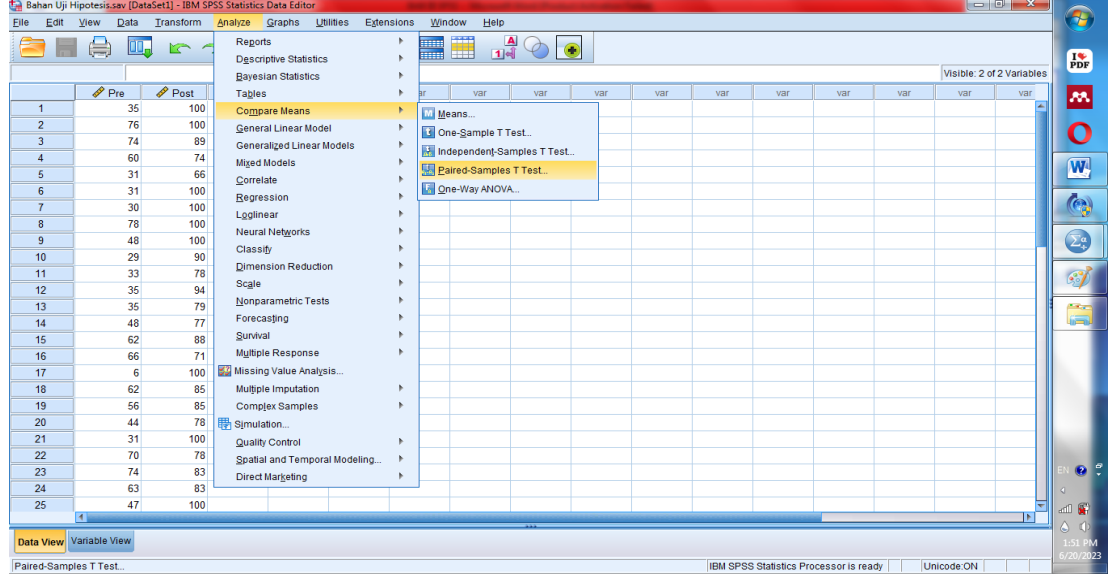

## **Gambar 3.14**

Léngkah *Analyze* dina Uji T IBM SPSS Vérsi 26

**Yudistira Fitra Sabarudin, 2022** *PANGARUH MODÉL CONCEPT SENTENCE PIKEUN KAMAMPUH GUGURITAN* **Universitas Pendidikan Indonesia | repository.upi.edu | perpustakaan.upi.edu** b. Sanggeus ngaklik *Compare Means* dina *One-Sample T Test* tuluy muncungkul tampilan saperti di handap.

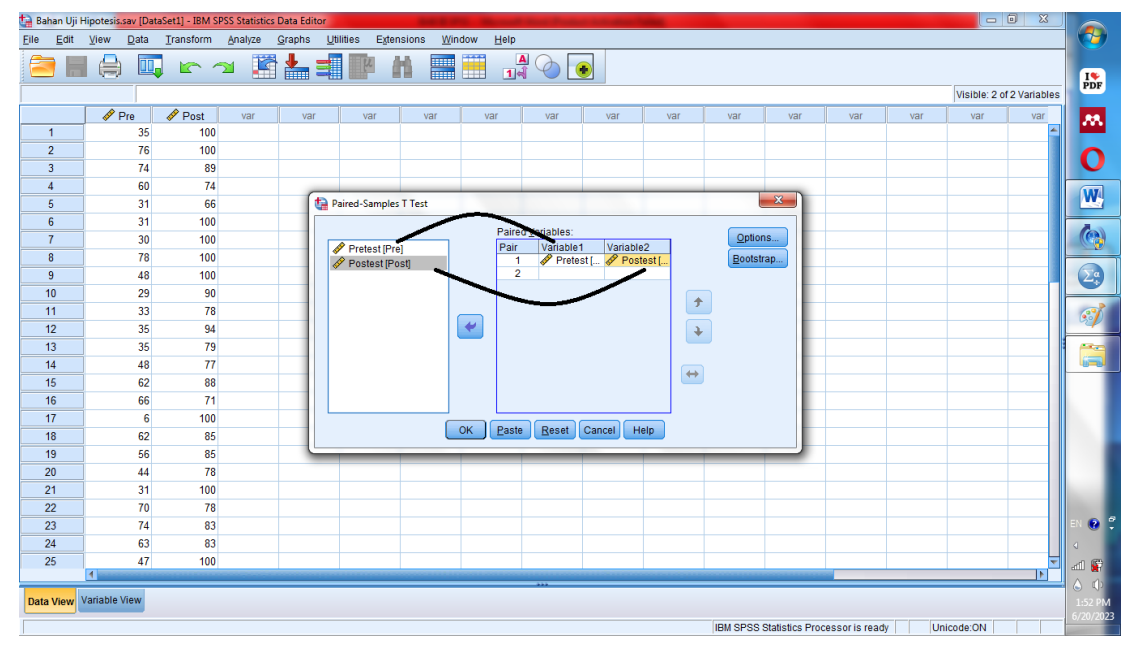

## **Gambar 3.15**

Ngasupkeun Data Kana Variabel Uji *T-Test*

Sakumaha katilik dina gambar 3.15 di luhur, séréd data *pretest* kana variabel 1 tuluy séréd data *posttest* kana variabel 2, sanggeus kitu klik *Ok.*

5. Maca Hasil Uji *T-Test*

Sanggeus ngalakonan léngkah-léngkah ti nomber hiji nepi ka nomber opat di luhur, muncungkul *output*. Dina pidangan *output* paluruh tabél *Paired Sample T-Test*, bentukna saperti ieu gambar di handap.

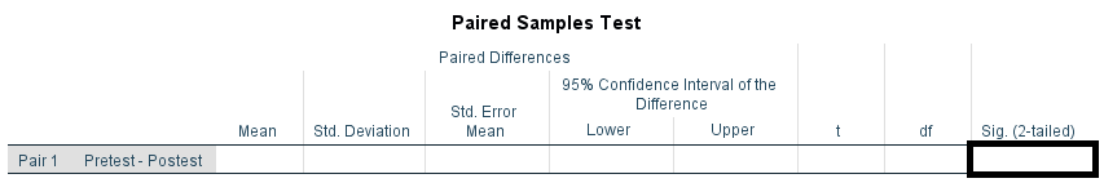

# **Gambar 3.16**

## Tabél *Paired Sample Test* (Uji *T-Test*)

Gambar tabél normalitas anu nyampak dina gambar 3.16 di luhur, Anu kudu dititénan sangkan nyangking hasil uji *T-Test* nya éta kolom *Sig. (2-tailed)*, saupama peunteun anu aya dina kolom *Sig. (2-tailed)* aya dina angka > 0,05 mangka H<sup>0</sup> ditarima, sabalikan saupama angka *Sig*. *(2-tailed)* aya dina angka <  $0.05$  mangka  $H<sub>1</sub>$  ditarima.

#### **3.6.2.2.Uji Wilcoxcon**

Uji *wilcoxcon* nya éta salasahiji wanda uji non-paramétrik anu dilakonan ku lantaran data anu kuduna maké uji *T-Test* teu nyumponan kana sarat, ku kituna data nu di olah mibanda sipat anu teu normal, uji *wilcoxcon* anu dilakonan mibanda hipotésis di handap.

 $H<sub>0</sub>$ : taya béda anu signifikan antara saméméh jeung sanggeus ngagunakeun modél *concept sentence* dina kamampuh nulis guguritan ka siswa kelas VIII B SMP Negeri 1 Cikalongkulon taun ajaran 2022/2023.

 $H_1$ : aya béda anu signifikan antara saméméh jeung sanggeus ngagunakeun modél *concept sentence* dina kamampuh nulis guguritan ka siswa kelas VIII B SMP Negeri 1 Cikalongkulon taun ajaran 2022/2023.

Kritéria pikeun nyangking kacindekan hasil uji normalitas saperti ieu di handap.

 $H<sub>1</sub>$ : ditarima saupama peunteun Asymp. Sig. (2-tailed) <  $0.05$ 

 $H_0$ : ditarima saupama peunteun Asymp. Sig. (2-tailed) > 0,05

Cara ngalakonan uji *wilcoxcon* ngaliwatan apliaksi IBM SPSS vérsi 26 ampir sarua jeung uji *T-Test*. léngkah-léngkah ngalakonan uji wilcoxcon ngaliwatan aplikasi IBM SPSS vérsi 26 saperti anu dipedar di handap.

1. Muka Aplikasi

Muka aplikasi saperti anu dituduhkeun dina gambar 3.1, 3.2, jeung 3.3 (Saupama baliakn deui ti mimiti) atawa muka *worksheet* anu anyar ku cara  $Ctrl + N;$ 

2. Ngatur Variabel

Atur variabel saperti ngatur variabel dina uji *T-Test* dina gambar 3.11.

3. Ngsupkeun Data *pretest* jeung *posttest*

Asupkeun data *pretest* jeung *posttest* sakumaha anu dilakonan dina uji *T-Test* dina gambar 3.12.

4. Ngolah data

Cara ngalakonan uji *wilcoxcon* ngaliwatan IBM SPSS vérsi 26, nya éta.

a. Klik *tool Analyze* > *Nonparametric Tests* > *Legacy Dialog > 2 Related Sample;*

b. Sanggeus ngaklik *2 Related Sample* dina *Legacy Dialog Nonparametric Tests* tuluy muncungkul tampilan saperti di handap.

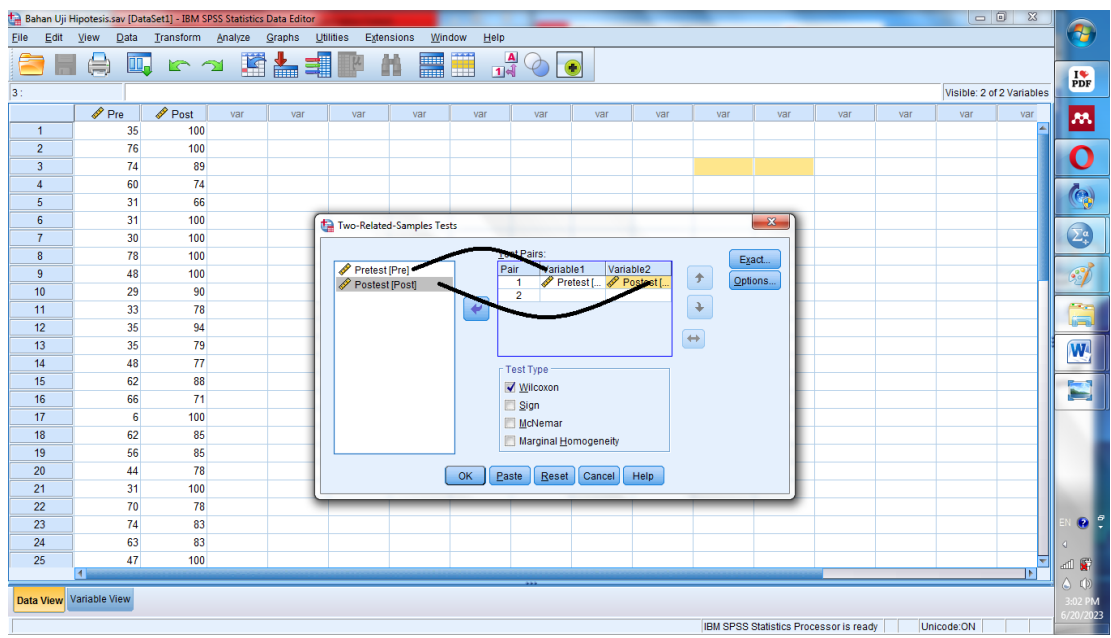

Ngasupkeun Data Kana Variabel *Uji Wilcoxcon*

Sakumaha katilik dina gambar 3.17 di luhur, séréd data *pretest* kana variabel 1 tuluy séréd data *posttest* kana variabel 2, sanggeus kitu klik *Ok.*

5. Maca Hasil Uji *Wilcoxcon*

Sanggeus ngalakonan léngkah-léngkah ti nomber hiji nepi ka nomber opat di luhur, muncungkul *output*. Dina pidangan *output* paluruh tabél *Test Statistics*, bentukna saperti ieu gambar di handap.

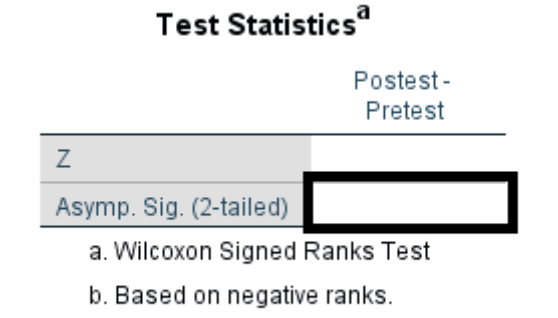

# **Gambar 3.18**

Tabél *Test Statistics* (Uji *Wilcoxcon*)

Dina gambar tabél normalitas anu nyampak dina gambar 3.18 di luhur, Anu kudu dititénan sangkan nyangking hasil uji *T-Test* nya éta kolom Asymp. *Sig. (2 tailed)*, saupama peunteun anu aya dina kolom Asymp. *Sig. (2-tailed)* aya dina angka > 0,05 mangka H<sup>0</sup> ditarima, sabalikan saupama angka Asymp. *Sig*. *(2 tailed*) aya dina angka < 0,05 mangka H<sub>1</sub> ditarima.